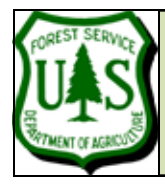

# **EXERCISE 3: SIMPLE MEASUREMENTS IN LDV**

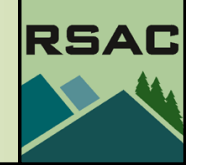

Document Updated: May, 2010 Fusion ver2.80

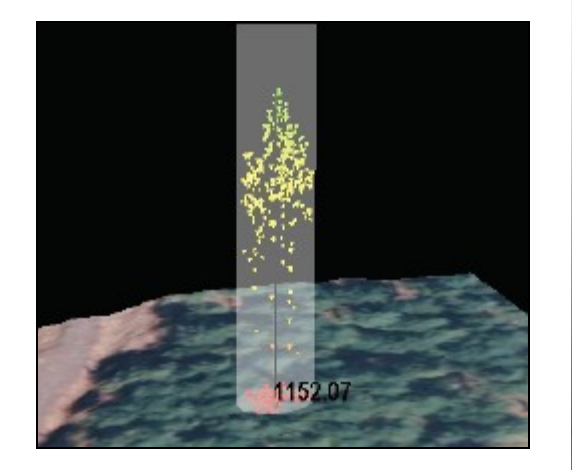

**FUSION Tip -**The order of display is F¢ important—you cannot display the draped orthophoto if you haven't already displayed the bare earth model.

## **Introduction**

In this exercise, you'll be using the fully-prepared example data to continue exploring Fusion and you'll learn the basics of making measurements in the LDV.

#### **Prerequisites**

Successful completion of Exercise 2 (Getting Started with Fusion)

## **Overview of Major Steps**

1. Make basic measurements in the LDV

## **Procedure**

#### **Part 1: Make basic measurements in the LDV**

- 1. Start Fusion if needed and Load the project **exer02.dvz** from the **C:\lidar\Fusion\_Projects** folder.
- 2. Select a **stroked box sample** that includes trees.
- 3. Type**, Alt+u** to display the bare earth model and Type**, Alt+i** to display the orthophoto (see side bar note) on the surface model or access these options from the right-click menu. You are now able to visualize Lidar points within the measurement cylinder and view the corresponding area of the orthophoto.
- 4. Right Click in the **LDV window** to activate the pop-up menu and Select, **Measurement marker**. This will change the display to an overhead view and show the measurement cylinder.
- 5. Move the cylinder by holding down the **Shift key** and typing with the arrow keys. Move the cylinder so that an individual tree is at its center.
- 6. Resize the measurement cylinder (Ctrl+Shift+Right mouse button + mouse drag up/down) to isolate the crown of a single tree.

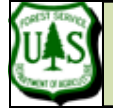

#### **EXERCISE 3: SIMPLE MEASUREMENTS IN LDV**

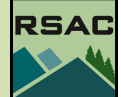

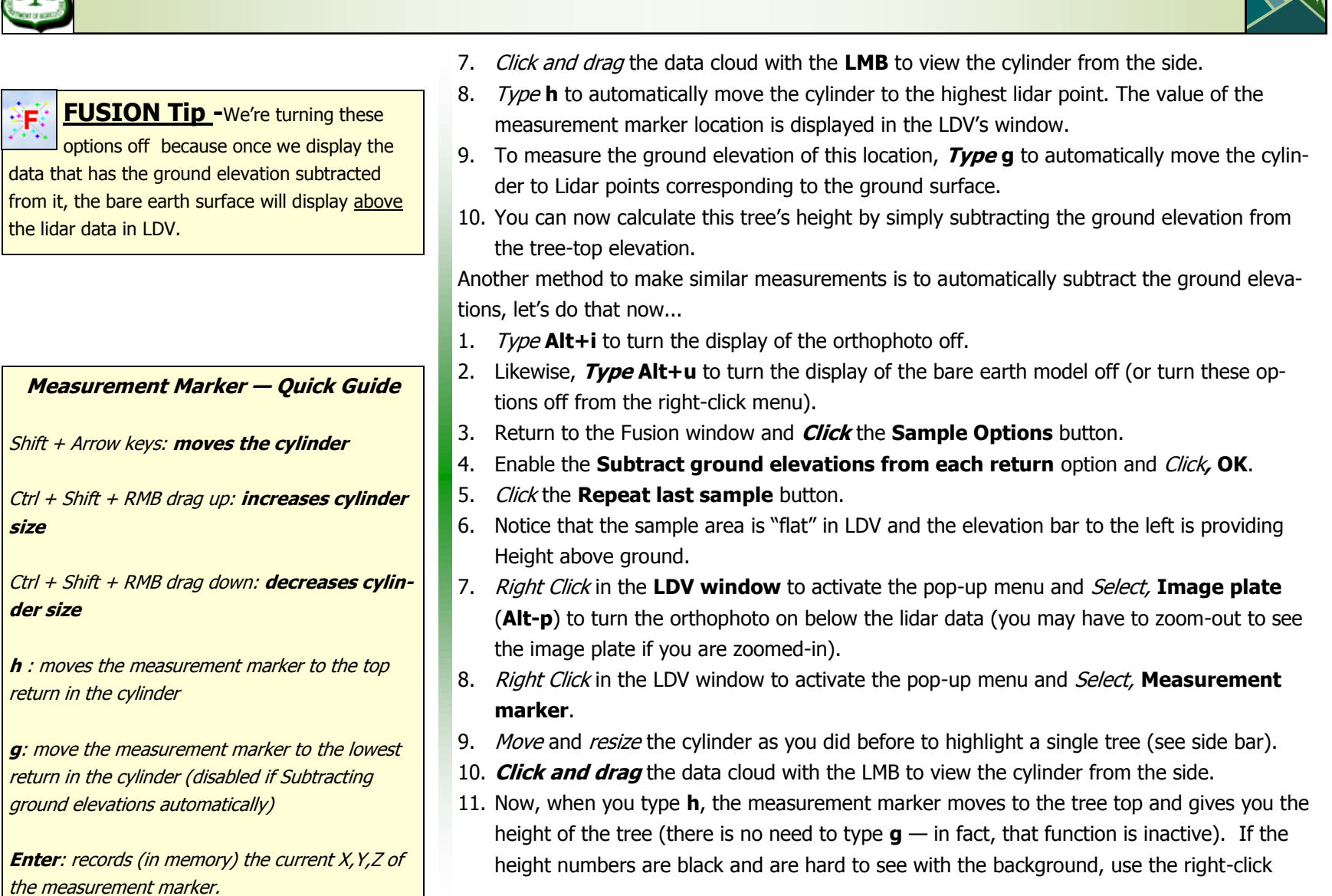

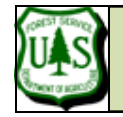

#### **EXERCISE 3: SIMPLE MEASUREMENTS IN LDV**

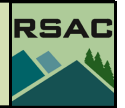

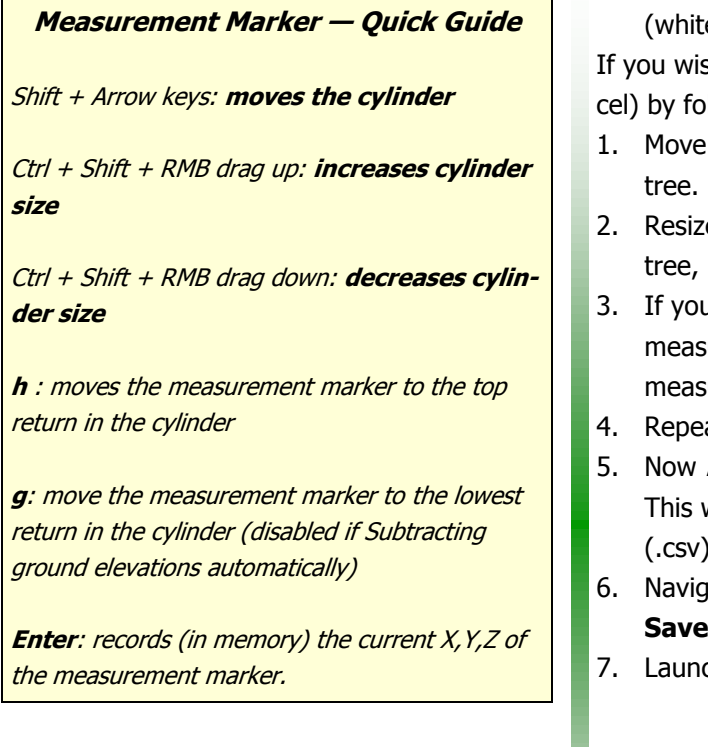

menu and Click on the **Color..** option and change the **Axis color…** to a contrasting color e works well).

sh to take multiple measurements, you can record them to a CSV file (readable in Exllowing these steps:

- the measurement cylinder around using Shift  $+$  arrow keys and navigate to another
- ze the cylinder to properly isolate a tree within the measurement cylinder. At the next measure the tree top (**type h** and then **Enter**).
- u have disabled the **Subtract ground elevations...** option then you should also sure the ground surface (*type* g and then Enter)—otherwise there is no need to sure the ground surface.
- at this for two-three more trees.
- Right Click to activate the LDV popup menu and Select, Save measurement line. will allow you to save the measurements you recorded in a XYZ comma separated file.
- gate to C:\lidar\SampleData, and name your file treeheights.csv and Click, **Save**.
- ch Excel and *Open* treeheights.csv to view the measurements you recorded.

This concludes Exercise 3